# Device Control アプリ 取扱説明書

April 2024, 1<sup>st</sup> Edition

# 目次

<span id="page-1-0"></span>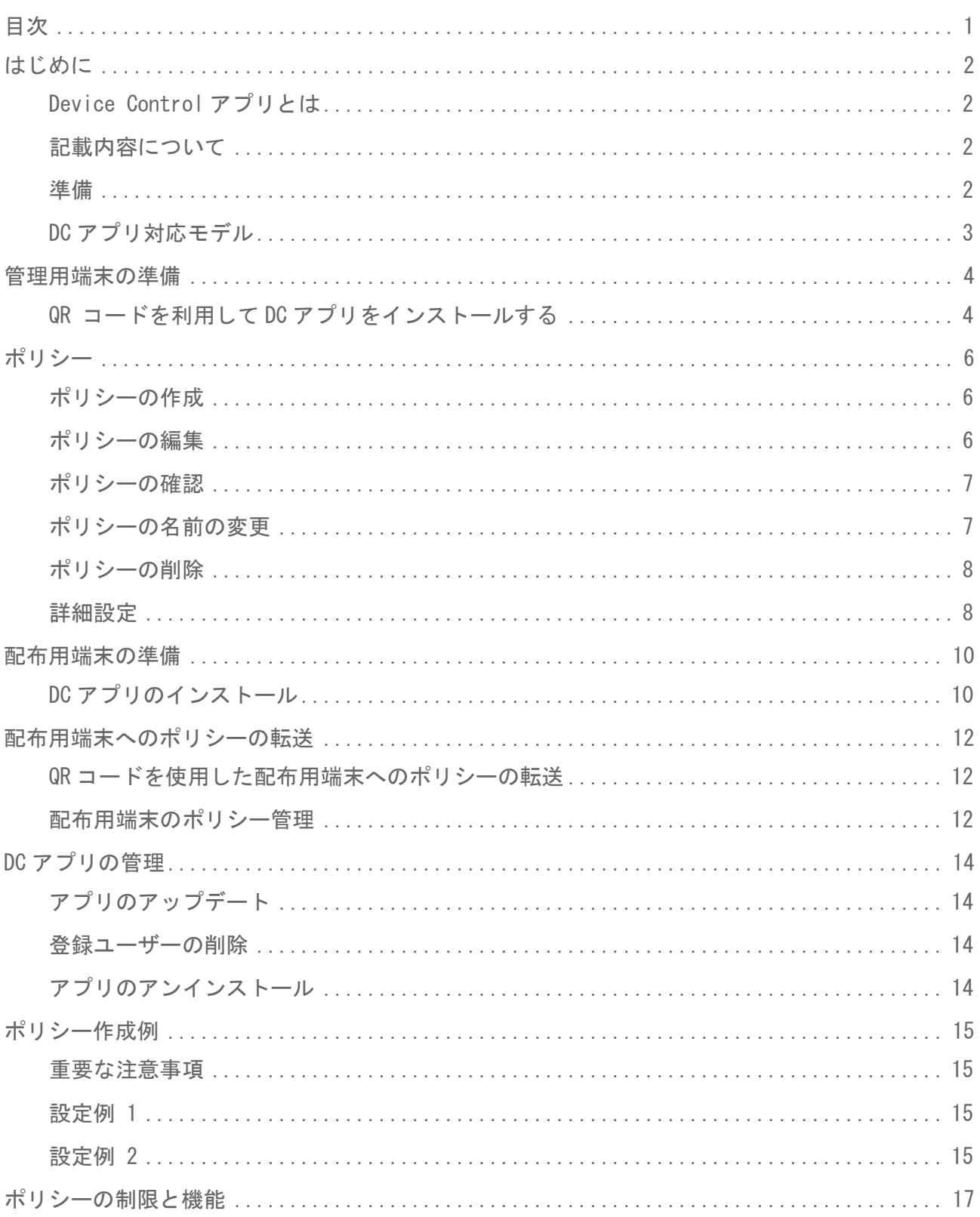

# <span id="page-2-0"></span>はじめに

# <span id="page-2-1"></span>Device Control アプリとは

Device Control アプリ(以下「DC アプリ」と表記します)は小規模オフィス向けに開発した端末 管理アプリです。京セラの MDM 機能を利用することで、携帯電話の機能を制限し、業務に最適な 状態にすることができるサポートツールです。 誤った設定や設定の組み合わせは意図しない結果 を招き、端末の動作を停止させる可能性があります。

端末の制御は主に企業の IT 管理者またはアカウント管理者の端末管理支援を目的としています。 これは、すべての端末が一貫した制御された構成を持つことを保証するための費用対効果の高い 方法を提供します。

# <span id="page-2-2"></span>記載内容について

端末を管理するための方法及び、それを配布用端末へ配布するために必要な基本情報を提供しま す。

- 管理用端末の準備
	- o 管理者がポリシーを設定します
- ポリシー の作成
	- 特定の端末構成(機能の有効/無効)を作成します
- 配布用端末の準備
	- o 作業者へ配布用に管理用端末のセットアップ内容を複写します
- 配布用端末へポリシーの転送

この取扱説明書は、DC アプリ Ver.4.0.0 を元に記載しています。 この取扱説明書に記載の操作 方法は、端末のソフトウェアバージョンやアプリのバージョンによって変わることがあります。

ご注意:DC アプリを立ち上げる時、ホーム画面から [Device Control] をタップできるモデル と、一度 [ ] をタップした後、[Device Control]をタップするモデルがあります。

### <span id="page-2-3"></span>準備

以下のものを準備してください。

- 登録済みユーザーアカウントとパスワード
	- o DC アプリを使用するには、ユーザーアカウントのメールアドレスとパスワードを京セ ラに登録する必要があります。 https://www.kyocera.co.jp/prdct/telecom/office/phone/rd/dcapp.html ヘアクセ スして登録してください。
- DC アプリ対応京セラ製端末
	- o 管理用端末
	- o 配布用端末
- DC アプリ
	- o DC アプリをインストールするには、次の QR コードと「管理用端末の準備」の手順を 参照してください。

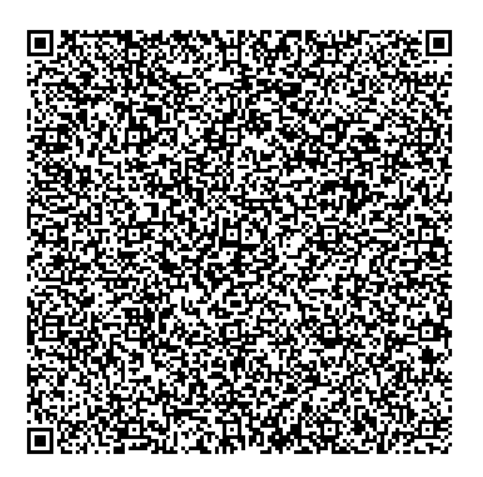

# <span id="page-3-0"></span>DC アプリ対応モデル

京セラ製の DC アプリ対応モデルについての最新の情報は、 https://www.kyocera.co.jp/prdct/telecom/office/phone/concept/solution/dcapp.html をご確認ください。

<span id="page-4-0"></span>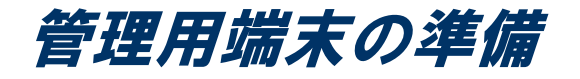

管理用端末は、アカウント管理者がポリシーを作成するために使用します。 最大 30 のポリシー を端末に保存できます。管理用端末から QR コードを利用して配布用端末に DC アプリや作成した ポリシーをコピーすることができます。

# <span id="page-4-1"></span>QR コードを利用して DC アプリをインストールする

京セラから提供される QR コードを使用して、DC アプリを工場出荷時の状態の端末にインストール します。 DC アプリを端末にインストールし、端末所有者モードに設定します。

- 1. 管理者用端末が出荷時の状態であることを確認する
	- すでに端末の電源を入れているときは、「すべてのデータを消去(出荷時リセット)」 を行い、出荷時の状態にする
- 2. 電源ボタンを長押しする
- 3. 管理用端末に 「日本語(日本)」が出ていることを確認する
- 4. 画面上の任意の空白個所を数回タップする
	- QR コードリーダーが立ち上がる
- 5. 京セラが提供する QR コードを読み取る
	- Wi-Fi® 設定画面が表示される
- 6. [Wi-Fi の使用]または ON/OFF 設定をタップして「Wi-Fi の使用」を[ON]にする
- 7. 接続する Wi-Fi ネットワーク名をタップする
- 8. 必要に応じて「パスワードを入力〕→「接続」→「次へ]
	- 「端末を設定してください」が表示される
- 9. 「メッセージを読む〕→「同意して続行〕
	- 「仕事用端末を設定中」が表示されるので、画面の案内に従い操作する
- 10. [Device Control] アプリを立ち上げる
- 11.「ソフトウェア使用許諾契約」と「情報収集」に同意する
	- a.  $[Y \rightarrow Y \rightarrow E]$  [200]  $\rightarrow$  「ソフトウェア使用許諾契約」を読む  $\rightarrow [0K]$
	- b. [情報収集] → 「情報収集」を読む → [OK]
	- c. 同意できれば、[同意する] をタップする

12. 「インフォメーション」 (Device Config Plugin のインストール)に同意する

a. 「インフォメーション」を読む → [OK]

13. DC アプリ用の[メールアドレス]と[パスワード]を入力する

### 注意:[メールアドレス]と[パスワード]は <https://www.kyocera.co.jp/prdct/telecom/office/phone/rd/dcapp.html> で登録したメール アドレスとパスワードです。

- 業種を教えてください メニューが出る
- 14. [(未選択)] → 「業種を選択」 → [OK]

<span id="page-6-0"></span>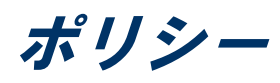

ポリシーとは、特定のデバイス構成を作成するための一連の設定(制限と機能)です。 最大 30 個の異なるポリシーを保存できますが、有効にできるポリシーは 1 つだけです。 各ポリシーには 名前を付けることができ、保存、編集、確認、名前の変更、または削除を行うことができます。 たとえば、ホテルでは、「ハウスキーピング」、「メンテナンス」、や「管理」のために別々の ポリシーを作成する場合があります。 各ポリシーには、端末の動作を制御するさまざまな設定の グループが含まれています。 ハウスキーピングスタッフ用の装置を準備するときには、「ハウス キーピング」ポリシーのみが配布装置に転送されて有効化されます。 ポリシーのサンプルは[「ポ](#page-15-0) [リシー作成例」](#page-15-0)に記載しています。

### <span id="page-6-1"></span>ポリシーの作成

- 1. [Device Control] アプリを立ち上げる
- 2. [管理用端末] → [ポリシー作成/編集] → [新規作成]

- または -

### 「ポリシー管理] → [<mark>上</mark>]

3. 「ポリシーの名前を入力] → [OK]

注意:同じ名前のポリシーを作ることはできません。

4. 制限する項目または[詳細設定]をタップする

例: Bluetooth® 機能全体を無効にする

- a. [Bluetooth 無効]または ON/OFF 設定をタップして Bluetooth 無効を[ON]にする
- 5. [保存]
	- 設定した内容が表示される
	- 注意: "データの初期化の無効化" は初期設定でオンになっています。
- 6. [保存]

## <span id="page-6-2"></span>ポリシーの編集

- 1. [Device Control] アプリを立ち上げる
- 2. [管理用端末] → [ポリシー作成/編集] → [一覧から選ぶ]

- または -

[ポリシー管理] をタップしてポリシーメニューを開く

- 3. 編集するポリシー設定をタップする
- 4. [編集]
- 5. 制限する項目もしくは、「詳細設定]をタップして編集する
- 6. [保存]
	- 設定した内容が表示される
- 7. 制限事項の一覧を確認する
- 8. [保存]

# <span id="page-7-0"></span>ポリシーの確認

- 1. [Device Control] アプリを立ち上げる
- 2. [管理用端末] → [ポリシー作成/編集] → [一覧から選ぶ]
	- または -

[ポリシー管理] をタップしてポリシーメニューを開く

- 3. 内容を確認するポリシーをタップする
- 4. [項目レビュー]
	- 設定内容が表示される
- 5. [OK]

## <span id="page-7-1"></span>ポリシーの名前の変更

- 1. [Device Control] アプリを立ち上げる
- 2. 「管理用端末〕→「ポリシー作成/編集〕→「一覧から選ぶ]
	- または -

[ポリシー管理] をタップしてポリシーメニューを開く

- 3. 名前を変更するポリシーをタップする
- 4. [名前変更]
- $5.$  [新しい名前を入力]  $\rightarrow$  [OK]

注意:同じ名前のポリシーを作ることはできません。

# <span id="page-8-0"></span>ポリシーの削除

- 1. [Device Control] アプリを立ち上げる
- 2. [管理用端末] → [ポリシー作成/編集] → [一覧から選ぶ]

- または -

[ポリシー管理] をタップしてポリシーメニューを開く

- 3. 削除するポリシーをタップする
- 4. [削除]
- 5. 確認して [削除]をタップする

# <span id="page-8-1"></span>詳細設定

詳細設定では、機能のオン/オフだけでなく詳細な設定が可能です。

注意:「詳細設定では、機能のオン/オフだけでなく詳細な設定も可能ですが、デバイスの使いや すさに大きな影響を与える可能性があります。 これらの設定を誤って変更すると、重要なデー タの損失、工場出荷時の状態へのリセットまたは、端末が使用できなくなる可能性があります。

詳細設定の項目については、[「ポリシーの制限と機能」](#page-17-0)を参照ください。

次の手順で詳細設定を有効にできます。

- 1. [Device Control] アプリを立ち上げる
- 2. 「管理用端末] → [ポリシー作成/編集] → [新規作成]

- または -

**「ポリシー管理]** → [<mark>上</mark>]

- 3. [ポリシーの名前を入力] → [OK]
- 4. [詳細設定]
- 5. 設定する項目をタップし、タイトルまたは ON/OFF 設定をタップしてオンにする

例: Bluetooth テザリングを無効にする

a. [Bluetooth]

- b. [テザリングの無効化] または ON/OFF 設定をタップして、「テザリングの無効化」 をオンにする
- 6. 必要な設定が終わるまで、ステップ5を繰り返す
- 7. [保存]
	- 設定した内容が表示される

### 注意: "データの初期化の無効化" は初期設定でオンになっています。

8. [保存]

<span id="page-10-0"></span>配布用端末の準備

配布用端末へは特定の設定ポリシーを入れて使用者に配布することができます。 端末の機能を設 定し制限を適用するには、正しくプロビジョニングする必要があります。 プロビジョニングプロ セスを開始するには、管理用端末の「プロビジョニング」で QR コードを使用する方法を選択しま す。

# <span id="page-10-1"></span>DC アプリのインストール

#### < 配布用端末の操作 >

- 1. 出荷時の状態であることを確認する
	- すでに端末の電源を入れているときは、「すべてのデータを消去(出荷時リセット)」を行 い、出荷時の状態にする
- 2. 電源ボタンを長押しする
- 3. 「日本語(日本)」が出ていることを確認する

#### < 管理用端末の操作 >

- 4. [Device Control] アプリを立ち上げる
	- a. 必要に応じて、メールアドレスとパスワードを入力し、[サインイン]をタップす る
- 5. [管理用端末] → [プロビジョニング] → [QR コードプロビジョニング]
- 6. 必要に応じて、「Wi-Fi ネットワーク名」、「Wi-Fi セキュリティタイプ」及び「Wi-Fi パス ワード」を入力する
- 7. [システムアプリの無効化をスキップします] をタップして「システムアプリの無効化をスキ ップします」をオンにする
- 8. [QR コード生成]
	- QR コードが表示される

#### < 配布用端末の操作 >

- 9. 画面上の任意の空白個所を数回タップする
	- QR コードリーダーが立ち上がる
- 10. 管理者用端末に表示されている QR コードを読み取る
- 11. Wi-Fi 設定メニューが出たら Wi-Fi を設定し、[次へ]をタップする
- 12. "端末を設定してください" を読み、了承したら[同意して続行]をタップする
- 13.画面の指示に従い端末の設定をする

注意:DC アプリを初めて立ち上げたとき、「インフォメーション」ダイアログ(Device Config Plugin のインストールの同意)が表示されるので[**OK**]をタップする。

# <span id="page-12-0"></span>配布用端末へのポリシーの転送

# <span id="page-12-1"></span>QR コードを使用した配布用端末へのポリシーの転送

- < 管理用端末の操作 >
- 1. [管理用端末] → [ポリシー送信] → [QR コード]
- 2. 転送するポリシーをタップする
- 3. [OK]
	- QR コードが表示される

#### < 配布用端末の操作 >

- 4. [配布用端末] → [ポリシー受信] → [QR コード]
	- QR コードリーダーが立ち上がる
- 5. 管理者用端末に表示されている QR コードを読み取る
	- 成功したら「成功 "〇〇"を作成しました。」が表示される
- 6. [OK]

### <span id="page-12-2"></span>配布用端末のポリシー管理 ポリシーを有効にする

- 1. 「Device Control] アプリを立ち上げる
- 2. [配布用端末] → [ポリシー実行]

 $-$  or  $-$ 

#### [ポリシー管理]

- 3. 有効にするポリシーをタップする
- 4. [実行]
	- 注意:有効にできるポリシーは 1 つだけです。 新しいポリシーを有効にした場合、現在有効 になっているポリシーは無効になります。
- 5. 終了したら[サインアウト]をタップする
	- 注意:サインアウトをタップするまでユーザーは管理者権限を持ちポリシーを無効にするこ とができます。

### ポリシーを無効にする

- 1. [Device Control] アプリを立ち上げる
- 2. サインインメニューが表示されたら、メールアドレスとパスワードを入力し、[サインイン]を タップする
	- 実行中のポリシーが表示される
- 3. [停止]

# <span id="page-14-0"></span>DC アプリの管理

<span id="page-14-1"></span>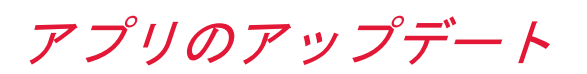

- 1. [Device Control] アプリを立ち上げる
- 2. [ <mark>: ]</mark> → [設定]
- 3. [アップデートをチェック]
	- Google Play ストアの DC アプリのダウンロード画面が表示される
	- Google Play にサインインしていない場合、サインインメニューが表示される
- 4. 画面に従い操作する

# <span id="page-14-2"></span>登録ユーザーの削除

- 1. [Device Control] アプリを立ち上げる
- 2. [<mark>3</mark>] → [設定]
- 3. [登録ユーザーの削除]
	- 削除確認画面が表示される
- 4. [OK]
- 注意:登録ユーザーの削除を実行すると適用中のポリシーは解除されます。

# <span id="page-14-3"></span>アプリのアンインストール

DC アプリをアンインストールするには、端末を初期化(工場出荷状態)にしてください。

### 注意:データの初期化を実行すると本体内のすべてのデータが消去されます。 データの初期化を 実行する前に本体内のデータをバックアップすることをおすすめします。

<span id="page-15-0"></span>ポリシー作成例

例題は、特定の顧客の要件を満たすようにポリシーを構築するために複数の制限と機能を選択で きることを示しています。 これらの例題は意図的に単純化しており、1 つのポリシーのみを表し ています。 DC アプリは、指定された一連の要件を満たすために使用できるさまざまな設定、制 限、機能を公開します。

一部の設定または設定の組み合わせ(特に「詳細設定」で公開されている設定)は、デバイスの 操作性に重大な影響を与える可能性があることに注意してください。

## <span id="page-15-1"></span>重要な注意事項

DC アプリのポリシーによって提供される設定と制限は、ユーザーが割り当てられた構成を変更ま たは回避できない場合にのみ有効です。 次の各サンプルでは、ユーザーが「設定」メニューのオ プションを使用して電話をリセットできないようにするために、「データの初期化の無効化」が 選択されています。 電話機を工場出荷時の状態に初期化することは、ユーザーがポリシーを回避 する方法の一例です。 技術的なスキルとユーザーの決定に応じて、目的のポリシーが有効である ことを保証するために、追加の設定と高度な方法が必要になる場合があります。

# <span id="page-15-2"></span>設定例 1

シナリオ:宅配便業者は、街中に荷物を配達するトラックを所有しています。 宅配業者はオフィ スに連絡できるようにドライバーに端末を提供したいと考えています。 しかし、ドライバーに GPS 設定を変更させたくありません。

### 端末制御の制限

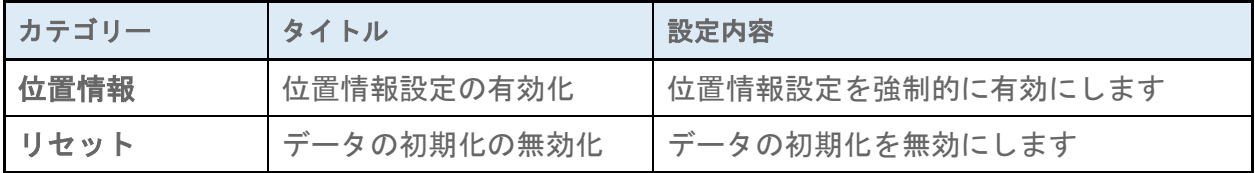

# <span id="page-15-3"></span>設定例 2

シナリオ:建設会社は、すべての労働者に端末を提供することを計画していますが、インストー ルされているアプリを使用して時間を無駄にさせたくありません。

### 注意

DC アプリには、ユーザーが使用できるアプリケーションを制限するための複数の方法が用意され ています。 各方法の意味と、それがユーザーに与える影響を理解することが重要です。 たとえ ば、単一のアプリケーションを無効にすると、他の依存アプリケーションが正常に動作しなくな る場合があります。

### 端末制御の制限

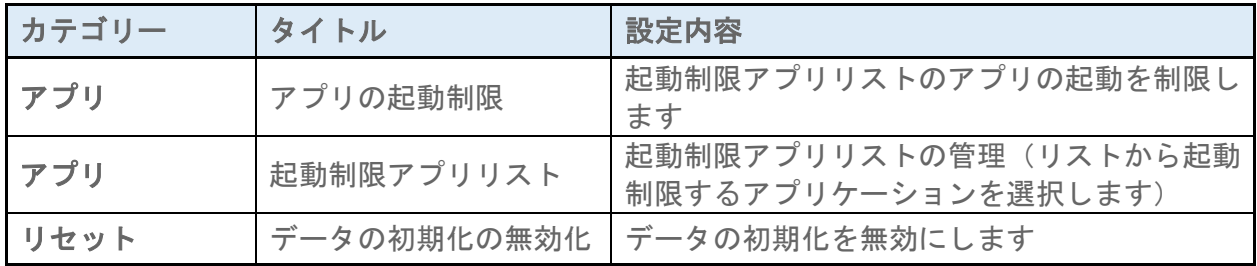

# <span id="page-17-0"></span>ポリシーの制限と機能

### 制限機能一覧

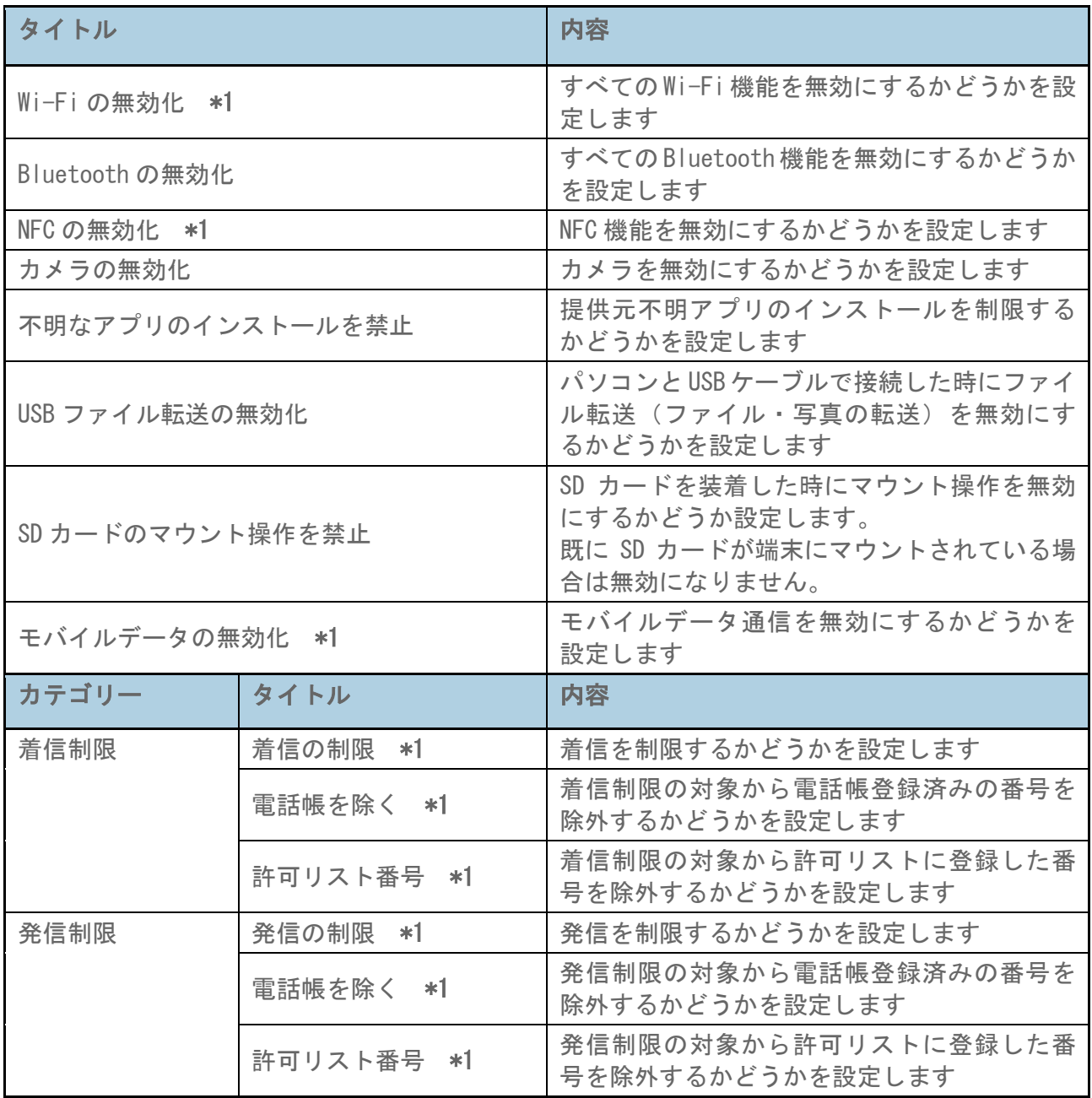

### 制限機能一覧(詳細設定)

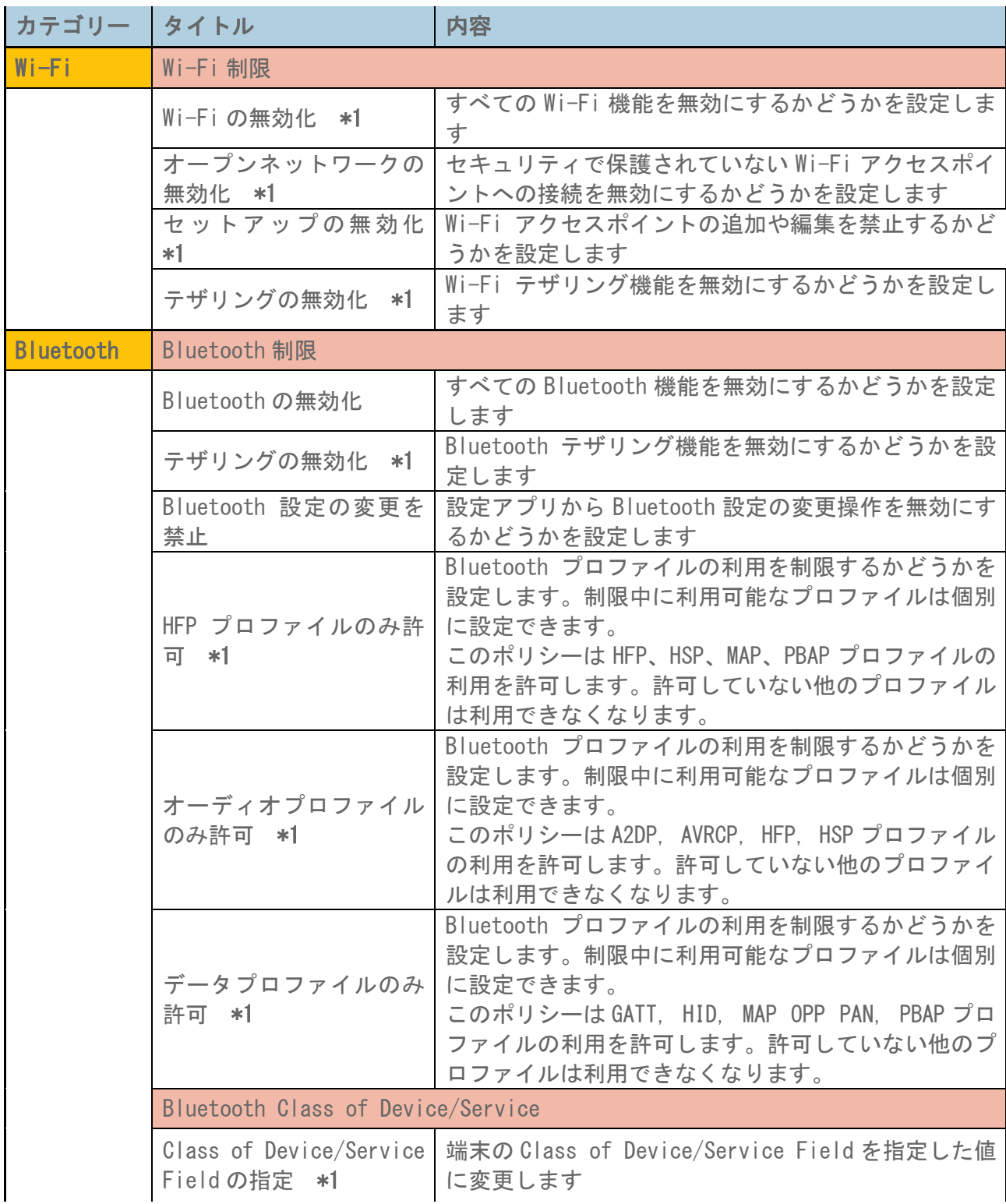

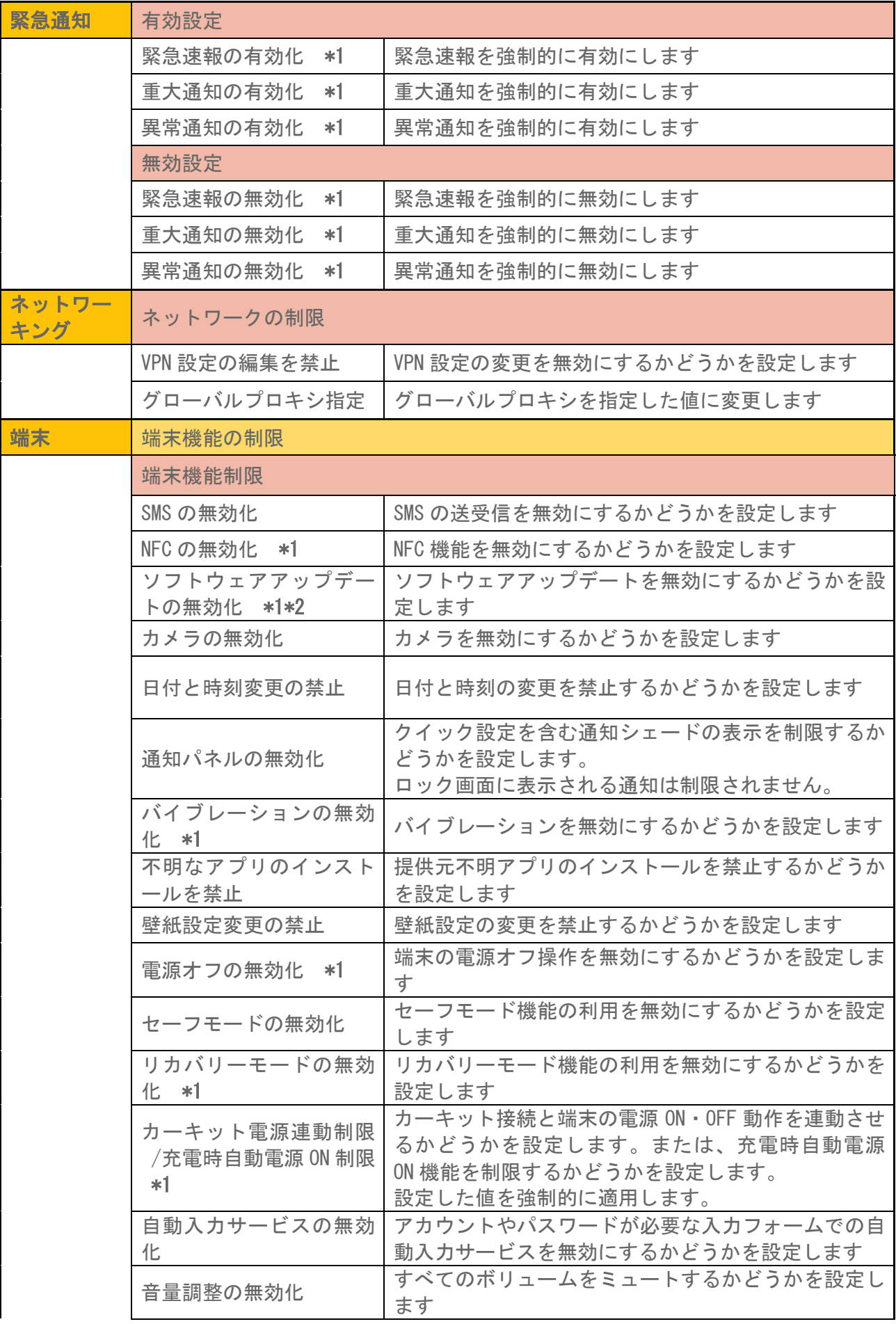

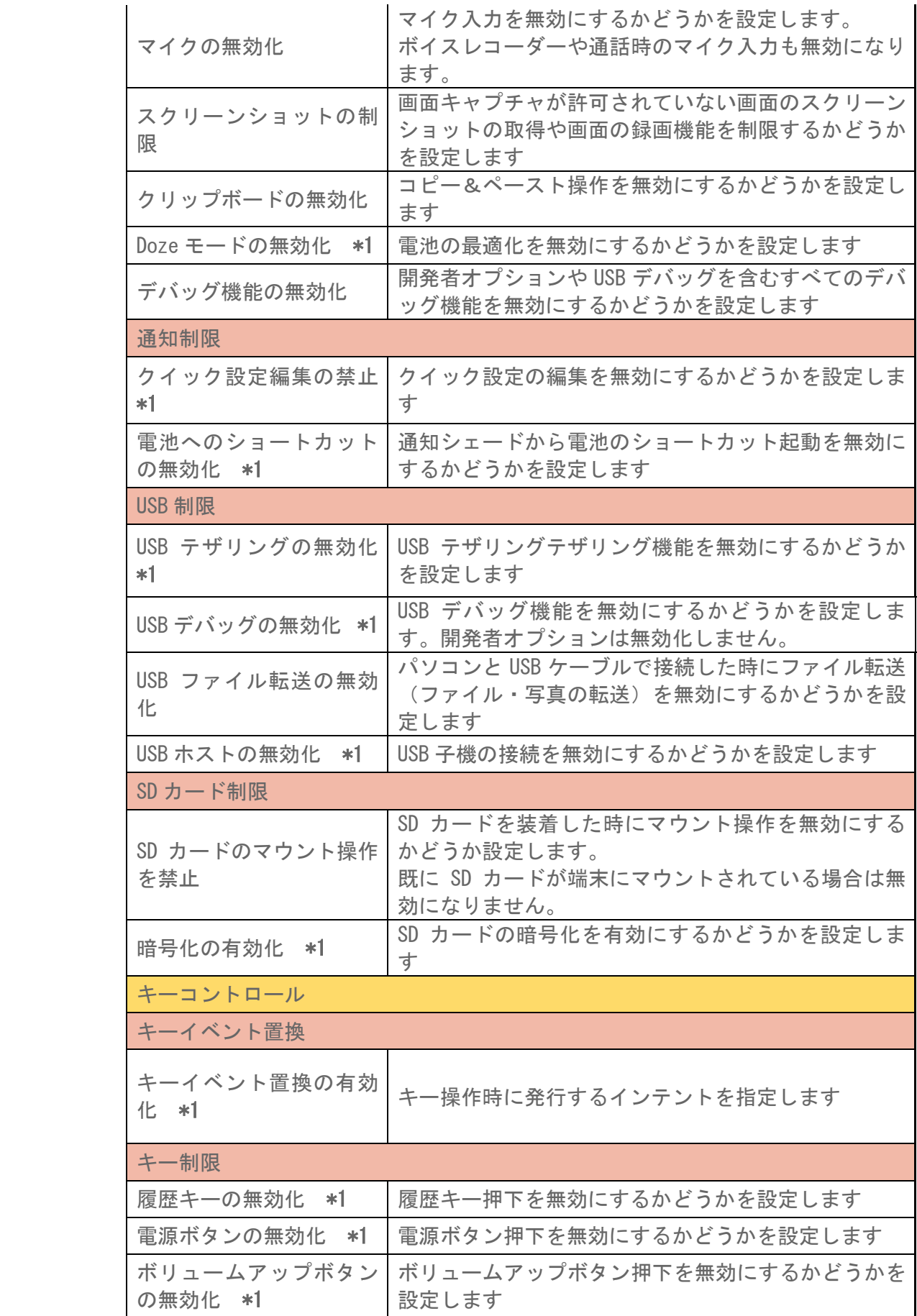

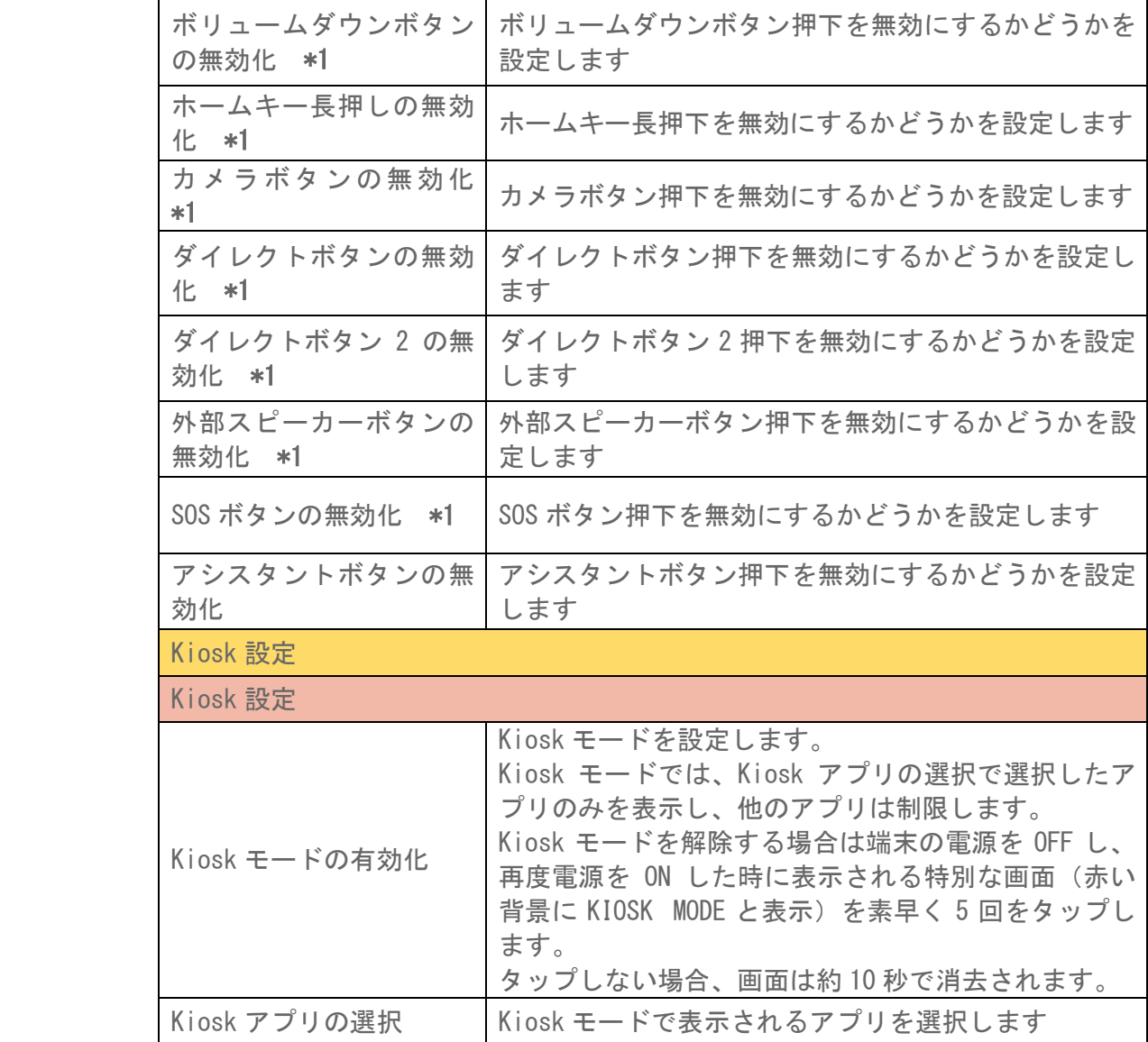

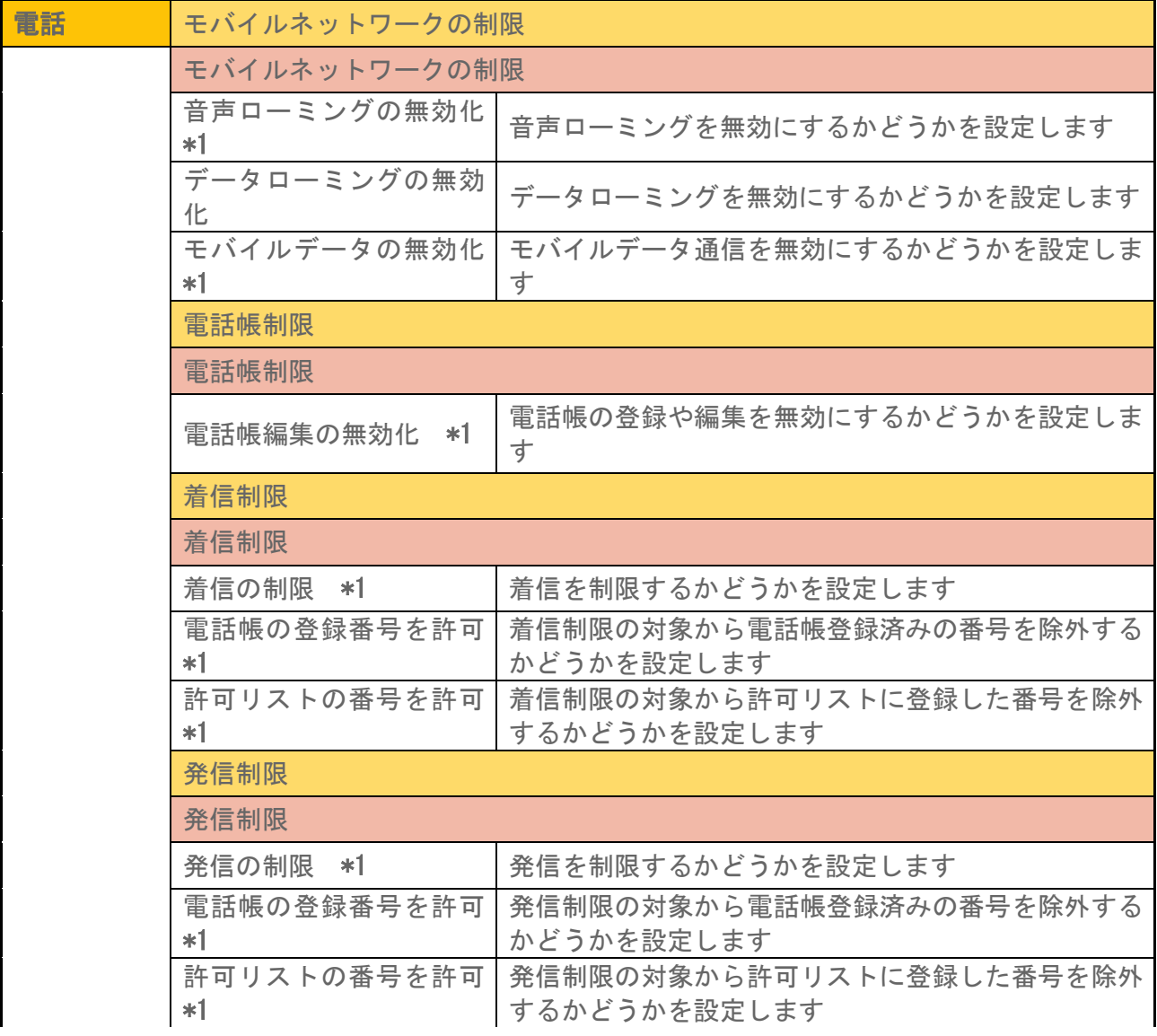

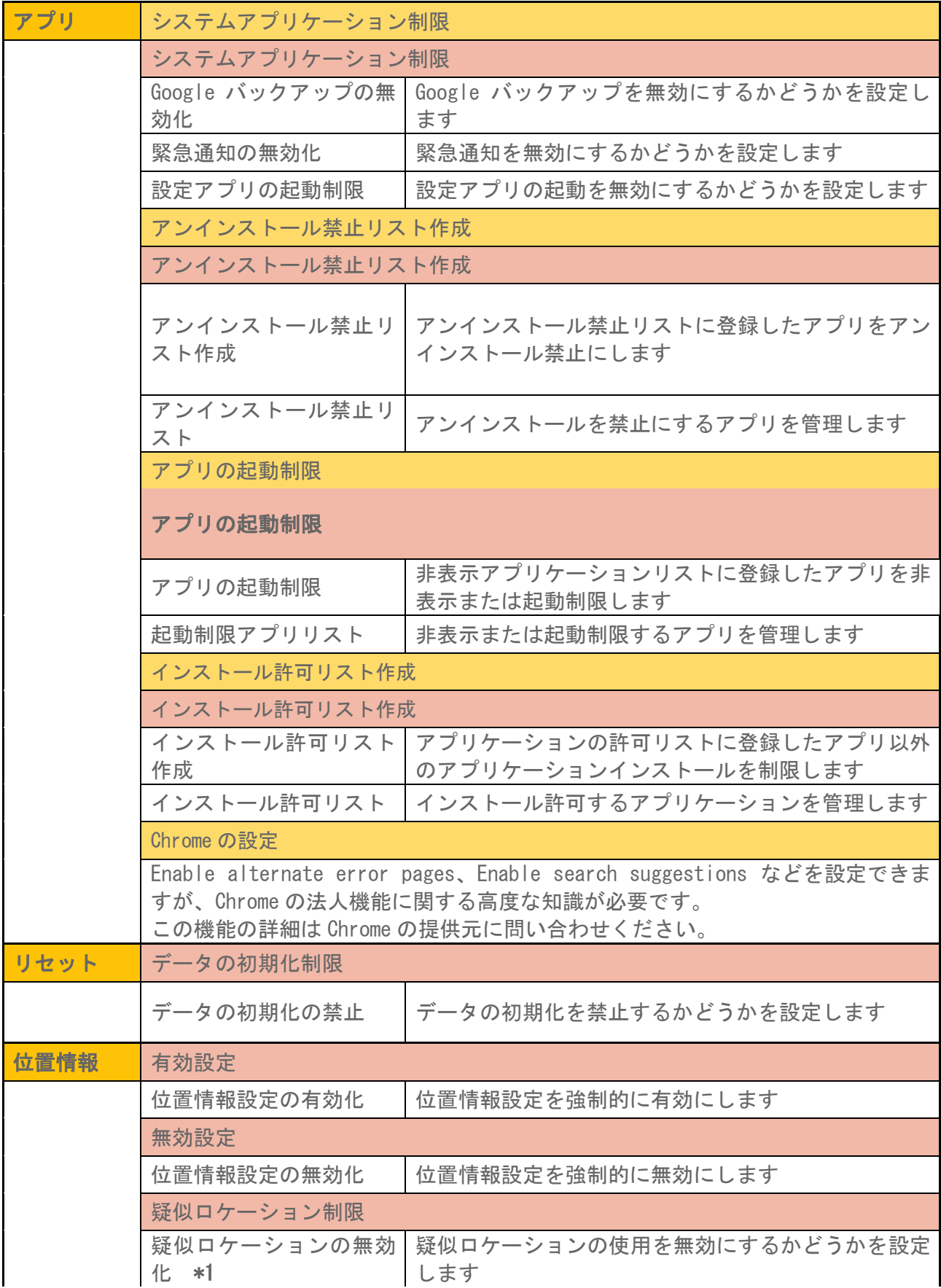

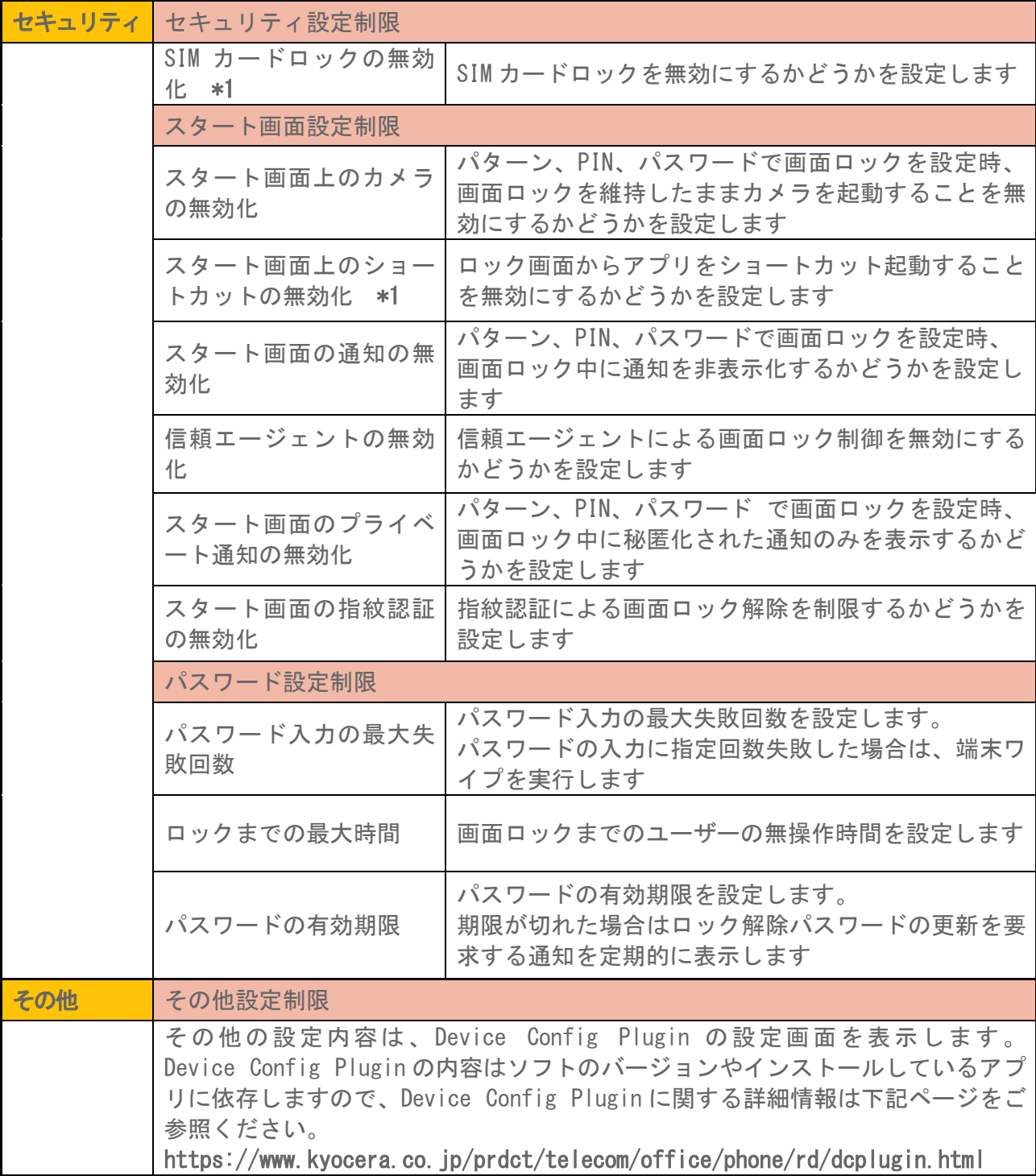

\*1 Device Config Plugin の機能を利用するため、機能がサポートされていない端末では動作しな い場合があります。Device Config Plugin の機能サポート状況に関する詳細情報は下記ページ をご参照ください。

<https://www.kyocera.co.jp/prdct/telecom/office/phone/rd/dcplugin.html>

\*2 ソフトウェアアップデートの無効化を「オン」に設定しているときにシステムトレイにソフト ウェアアップデートが可能である旨の通知が行われる場合がありますが、アップデートの操作 はできません。